## A quick guide to the Perseus Digital Library: Viewing versions of a work

This document provides a quick guide on how to view a work in different versions, or to view the work in the Greek alongside its translation, followed by a step-by-step example that you can work through for practice.

## **Quick guide**

You can use the options in the right sidebar to display a second version in the main text area, or display a second version in the right sidebar.

- The **focus** link loads the selected version in the main text area.
- The **load** link expands the sidebar and displays the selected text for comparison.

## **Step-by-step example**

This example demonstrates how to switch from the Greek version of the *Iliad* to an English translation and back again, and how to load an English translation alongside the Greek.

If you do not already have the first page of the *Iliad* displayed, follow this link to start: <http://www.perseus.tufts.edu/hopper/text?doc=Perseus%3Atext%3A1999.01.0133%3Abook%3D1%3Acard%3D1>

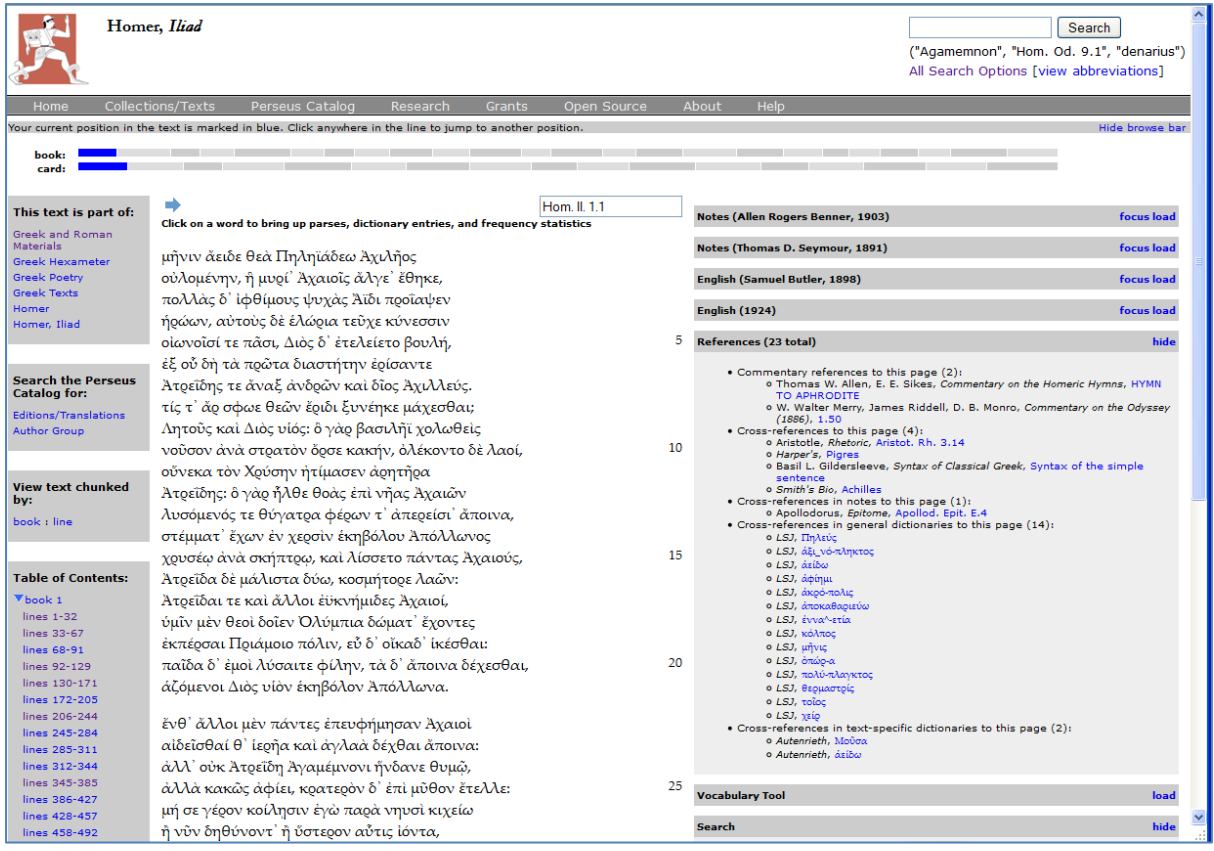

1. At the right-hand side of the window, select the **focus** link next to '**English (Samuel Butler, 1898)**':

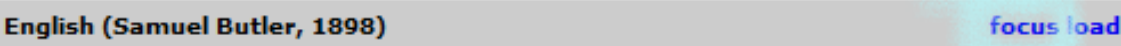

The Butler translation is loaded into the main text area of the window:

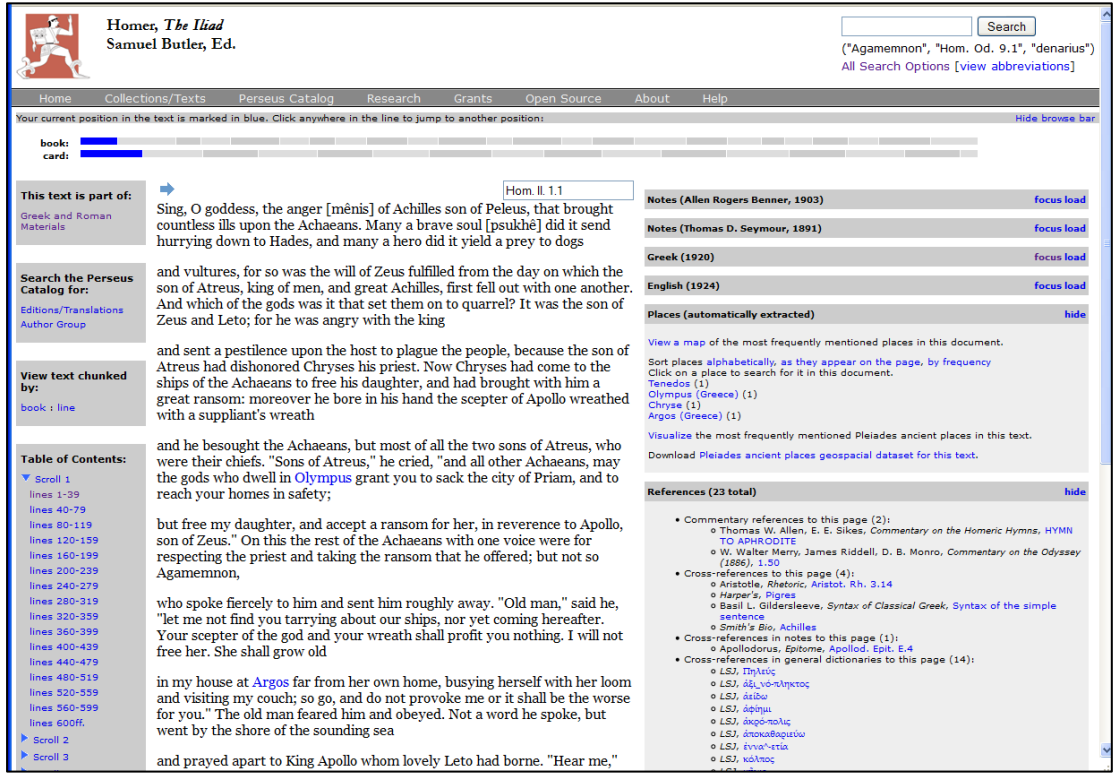

2. At the right-hand side of the window, select the **focus** link next to '**Greek (1920)**'.

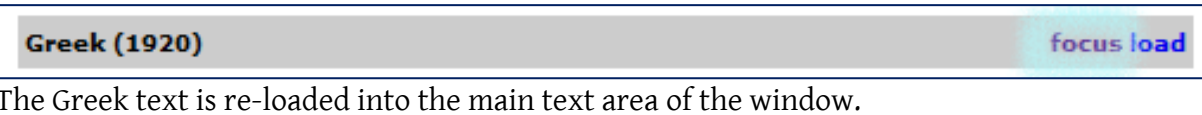

3. At the right-hand side of the window, select the **load** link next to '**English (1924)**'

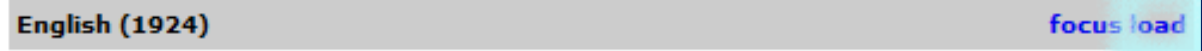

This translation is displayed in the right-hand panel alongside the Greek text:

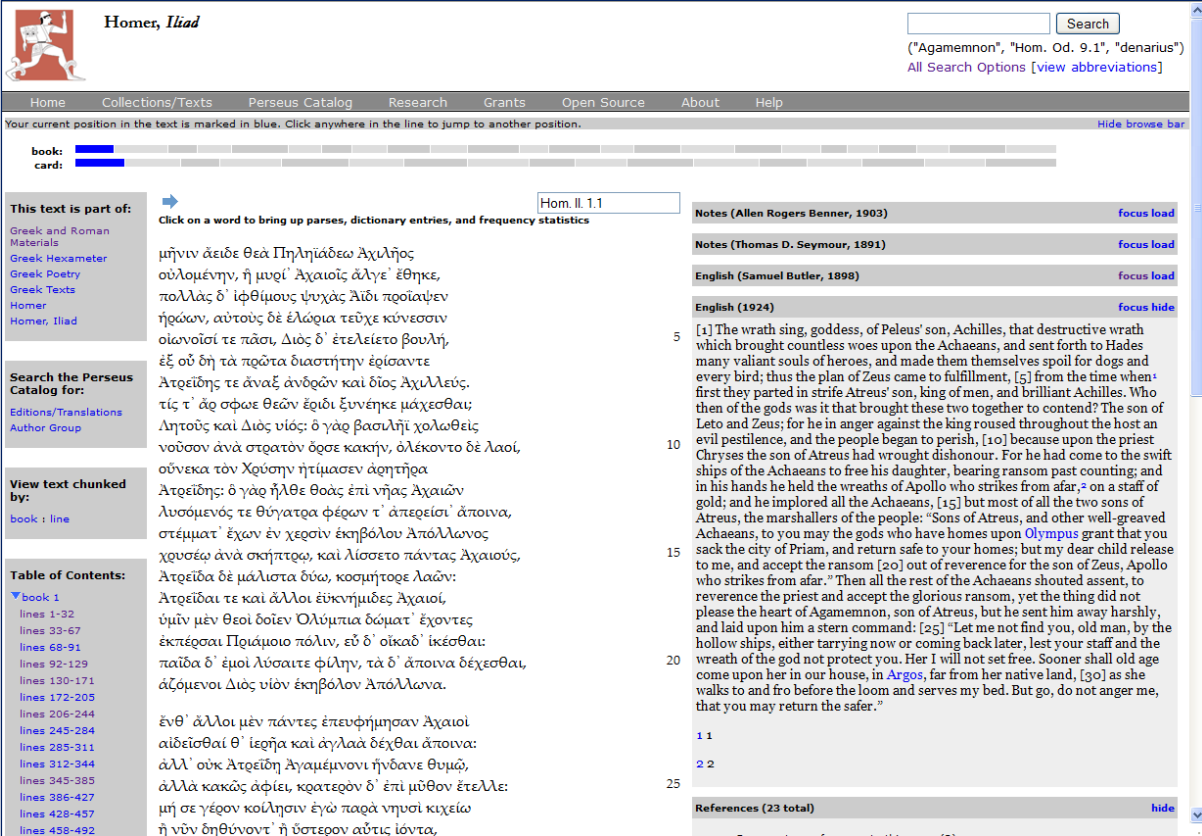